## © Составление: Выграненко М. А., 2000-2012 [vygranenko@mail.ru](mailto:vygranenko@mail.ru) Текстовый редактор LibreOffice Writer 3.5.4

(Microsoft Windows)

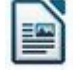

## **Задание № 12**

## **Комплексное задание на повторение**

- 1. Поместите в свою рабочую папку один из заданных файлов по своему выбору: **ruslan.txt** или **borodino.txt**.
- 2. Откройте в редакторе заданный файл.
- 3. Обратите внимание, что открытый текстовый документ не форматирован. Установите для текста:
	- шрифт **Тimes New Roman;**
	- размер шрифта **14**;
	- расположение строк **По центру**;
	- расположение последней строки **По правому краю.**
- 4. Восстановите:
	- разделение на стихотворные строки;
	- заглавные буквы для каждой строки;
	- соблюдение правил набора и орфографии.
- 5. Сохраните текстовый документ с «родным» расширением **odt** в своей рабочей папке. В названии файла укажите свою фамилию и номер задания.
- 6. Сохраните текстовый документ с расширением **doc** в своей рабочей папке.
- 7. Ещё раз сохраните текстовый документ с тем же названием, но с расширением **rtf**.
- 8. Закройте окно редактора. Запустите по очереди полученные файлы и исходный файл. Обратите внимание на программы, которые для этого используются системой. Сравните размеры файлов.
- 9. Сведите полученные сведения в Вашем файле с расширением **odt**, после стихотворения, в таблицу вида:

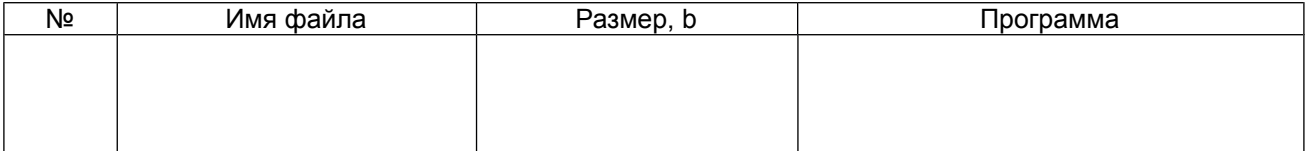